# **Zusammenfassende Informationen zum VPN auf den VPN-Routern RV016, RV042, RV042G und RV082 anzeigen**

## **Ziel**

Ein Virtual Private Network (VPN) ist ein privates Netzwerk, das verwendet wird, um Geräte von Remote-Benutzern über das öffentliche Netzwerk virtuell zu verbinden, um Sicherheit zu gewährleisten. Auf der Seite "VPN *Summary"* (VPN-*Zusammenfassung)* werden allgemeine Informationen zu den VPN-Tunneln angezeigt, z. B. wie viele VPN-Tunnel verfügbar sind, wie viele aktiviert sind und wie viele verwendet werden. Auf dieser Seite werden auch Statusinformationen zu Gateway zu Gateway, Client zu Gateway und Gruppen-VPN angezeigt.

In diesem Artikel werden die Informationen erläutert, die auf der Seite "VPN *Summary*" (VPN-*Zusammenfassung*) eines VPN-Routers der Serie RV0XX angezeigt werden.

## **Unterstützte Geräte**

RV016  $\hat{a} \in \mathcal{C}$ RV042  $a$ f» RV042G RV082

### **Software-Version**

 $\tilde{a}f$  v4.2.2.08

### **VPN-Zusammenfassung**

Schritt 1: Melden Sie sich beim Router-Konfigurationsprogramm an, und wählen Sie **VPN > Zusammenfassung aus**. Die Seite *Zusammenfassung* wird geöffnet:

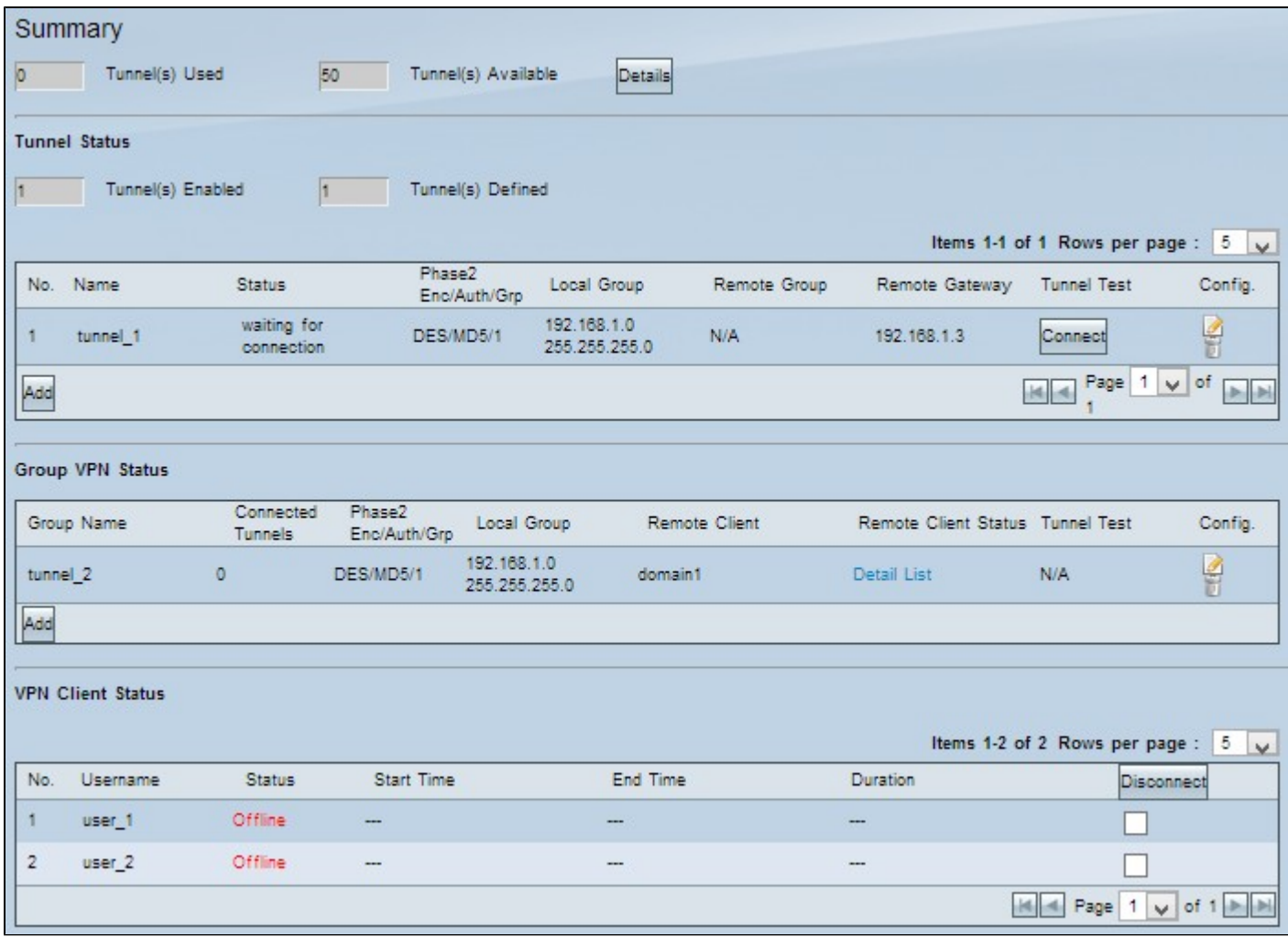

 **Zusammenfassung**

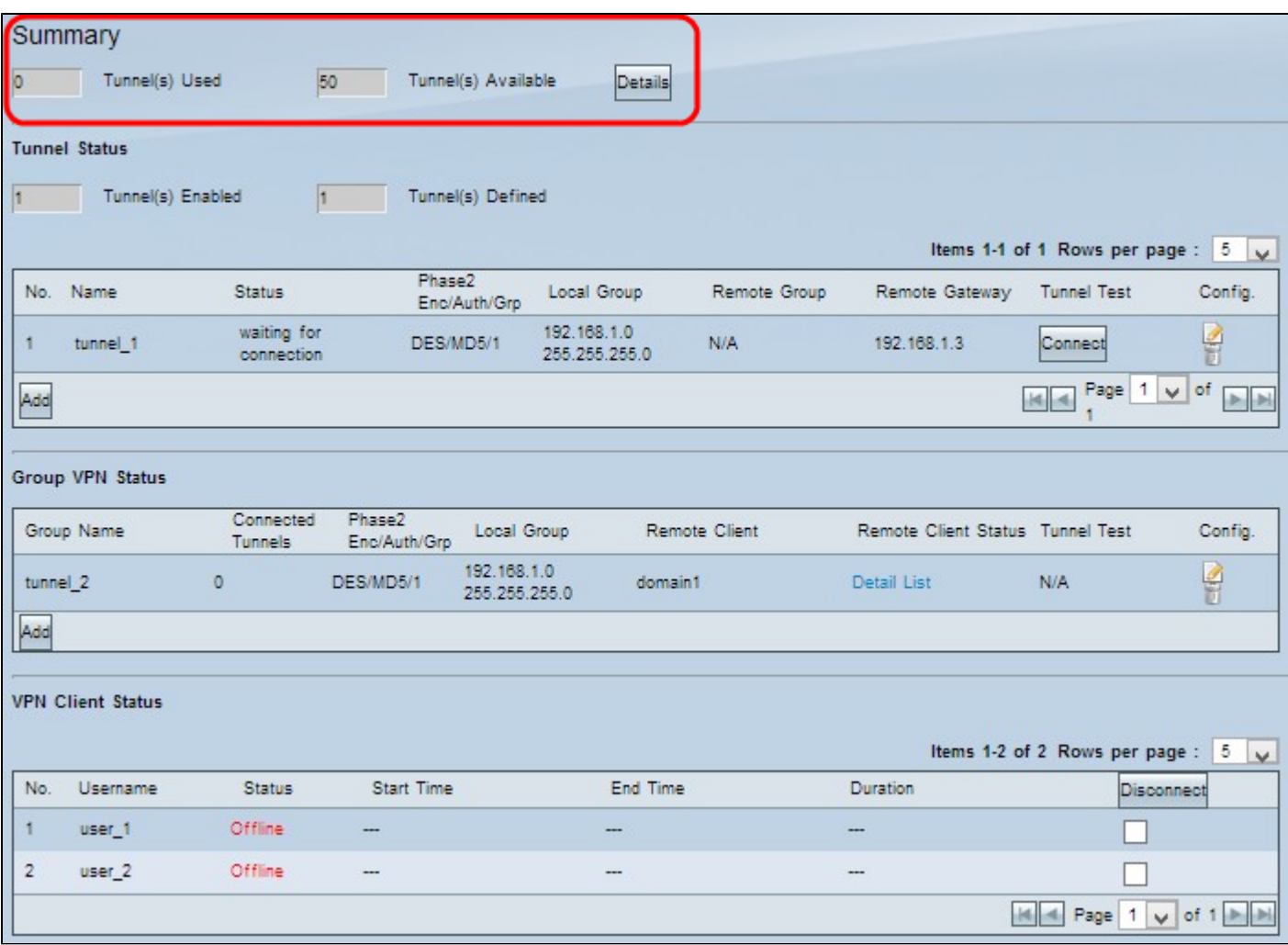

 $ñf$ » Verwendete Tunnel â€" Zeigt die Anzahl der verwendeten Tunnel an.

 $\tilde{a}f$ » Verfügbare Tunnel â€" Zeigt die Gesamtzahl der Tunnel an, die für VPN-Verbindungen verfügbar sind.

Schritt 1. (Optional) Wenn Sie weitere Informationen zum Tunnel anzeigen möchten, klicken Sie auf **Details**. Ein neues Fenster wird angezeigt:

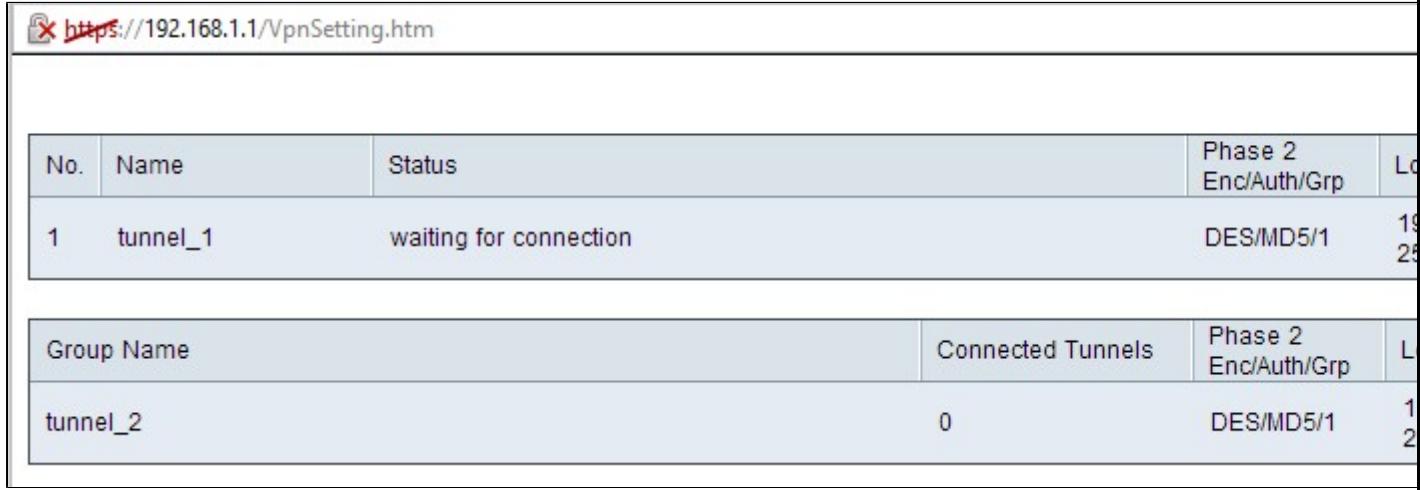

 $\hat{a} \in \emptyset$ Nein.  $\hat{a} \in$ " Die Tunnelnummer, die für die VPN-Verbindung verwendet wird.

 $\tilde{a}f$ » Name - Der Tunnelname, der für die VPN-Verbindung verwendet wird.

 $\tilde{a}f$ » Status - Der aktuelle Status der VPN-Verbindung.

- Verbunden Der Tunnel wird derzeit für die VPN-Verbindung verwendet.
- Warten auf Verbindung Der Tunnel wird verwendet, wartet aber auf den Verbindungsaufbau.
- $\tilde{a}f$ » Phase 2 Enc/Auth/Grp  $\hat{a}\in$ " Die Authentifizierung, die für die VPN-Verbindung verwendet wird.
- $\tilde{a}f$ » Lokale Gruppe â€" Die IP-Adresse und die Subnetzmaske der lokalen Gruppe.
- $\tilde{a}f$ » Remote-Gruppe  $\hat{a} \in \mathcal{C}$  Die IP-Adresse und die Subnetzmaske der Remote-Gruppe.
- $ñf$ » Remote Gateway â€" Die IP-Adresse des Remote Gateways.

Schritt 2. (Optional) Wenn Sie die Daten der Tunnel aktualisieren möchten, klicken Sie auf **Aktualisieren**.

Schritt 3: Klicken Sie auf **Schließen**, um das Fenster zu schließen.

#### **VPN-Tunnelstatus**

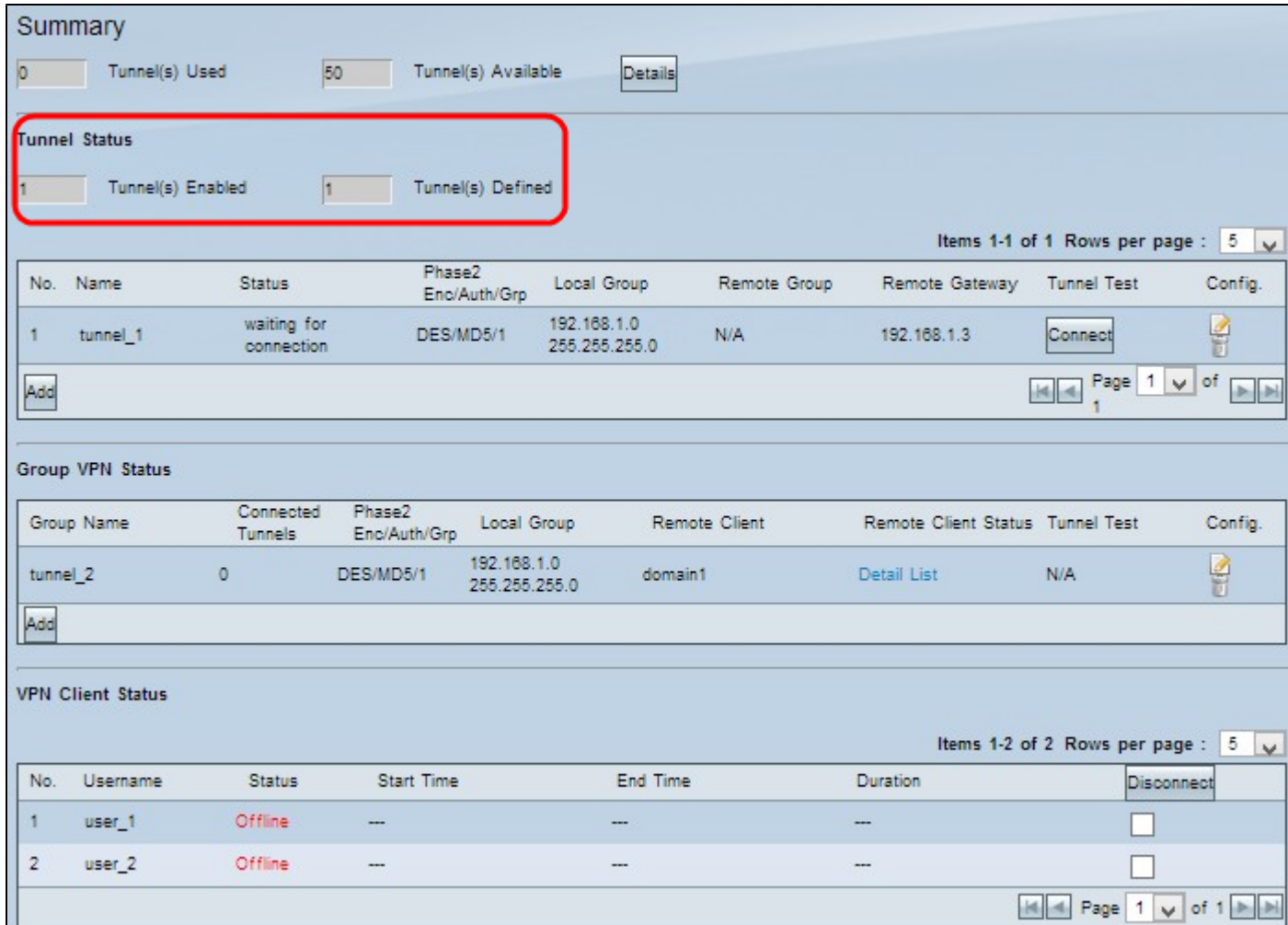

 $\tilde{a}f$ » Tunnel Enabled (Tunnel aktiviert): Zeigt die Anzahl der Tunnel an, die für die VPN-Verbindung aktiviert sind. Zeigt an, wie viele Tunnel erfolgreich für die VPN-Verbindung konfiguriert wurden.

 $\tilde{a}f$ » Tunnel definiert  $\hat{a}\in$ " Zeigt die Anzahl der Tunnel an, die für die VPN-Verbindung definiert sind.

Zeigt an, wie viele Tunnel für die VPN-Verbindung verfügbar sind, die aktivierte und deaktivierte Tunnel enthält.

#### **Verbindungstabelle**

Zeigt Gateway-zu-Gateway- und Client-zu-Gateway (Einzel)-VPN-Verbindungen an.

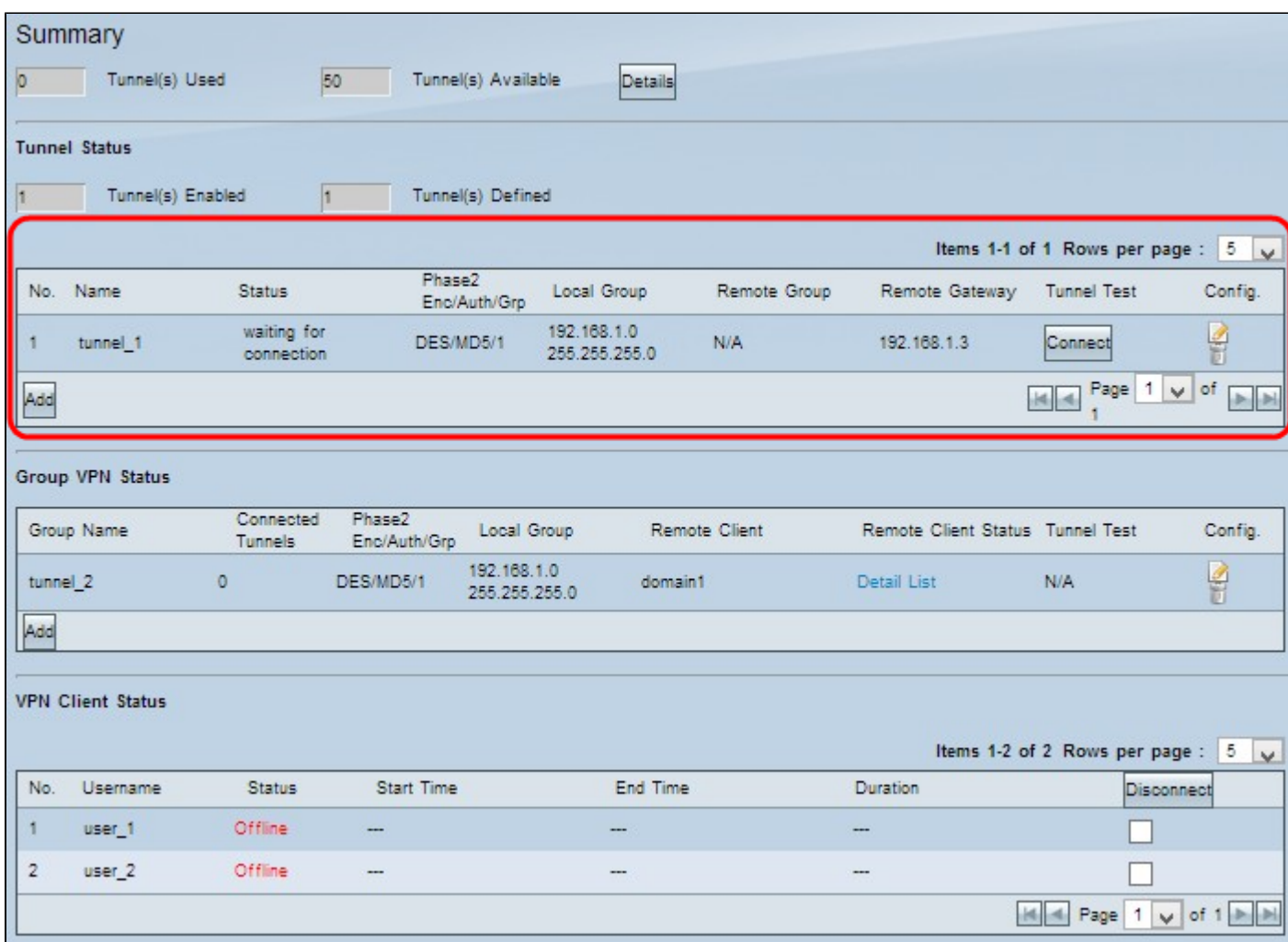

 $\hat{a} \in \emptyset$ Nein.  $\hat{a} \in \emptyset$  Die Tunnelnummer, die für die VPN-Verbindung verwendet wird.

- $\tilde{a}f$ » Name Der Tunnelname, der für die VPN-Verbindung verwendet wird.
- $\tilde{a}f$ » Status Der aktuelle Status der VPN-Verbindung.
	- Verbunden Der Tunnel wird derzeit für die VPN-Verbindung verwendet.
- Warten auf Verbindung Der Tunnel wird verwendet, wartet aber auf den Verbindungsaufbau.
- $\tilde{a}f$ » Phase 2 Enc/Auth/Grp  $\hat{a}\in$ " Die Authentifizierung, die für die VPN-Verbindung verwendet wird.
- $\tilde{a}f$ » Lokale Gruppe  $\hat{a} \in \mathcal{C}$  Die IP-Adresse und die Subnetzmaske der lokalen Gruppe.
- $\tilde{a}f$ » Remote-Gruppe  $\hat{a}\in$ " Die IP-Adresse und die Subnetzmaske der Remote-Gruppe.
- $\tilde{a}f$ » Remote Gateway  $\hat{a}f$ " Die IP-Adresse des Remote Gateways.

Schritt 1. (Optional) Wenn Sie derzeit nicht mit dem Tunnel verbunden sind, klicken Sie auf

**Verbinden,** um eine Verbindung mit dem VPN-Tunnel herzustellen.

Schritt 2. (Optional) Wenn Sie derzeit mit dem VPN-Tunnel verbunden sind, klicken Sie auf **Trennen**, um die Verbindung zu trennen.

Schritt 3: (Optional) Klicken Sie auf **Hinzufügen,** um ein neues Gateway zu Gateway oder Client zu Gateway VPN hinzuzufügen.

Schritt 4: (Optional) Um Informationen zum installierten VPN zu bearbeiten, klicken Sie in der Spalte "Konfiguration" auf **Bearbeiten**.

Schritt 5: (Optional) Klicken Sie auf **Löschen**, um das VPN zu löschen.

**Hinweis:** Weitere Informationen zum Hinzufügen eines Gateways zu Gateway VPN finden Sie im Artikel *Configuration of Gateway to Gateway VPN on RV016, RV042, RV042G and RV082 VPN Routers (Konfiguration von Gateway zu Gateway VPN auf RV016-, RV042- und RV082-VPN-Routern).* Weitere Informationen zum Hinzufügen von Client zum Gateway-VPN finden Sie im Artikel *Einrichten eines Remote-Zugriffstunnels (Client zum Gateway) für VPN-Clients auf RV016-, RV042-, RV042G- und RV082-VPN-Routern.*

#### **Gruppen-VPN-Verbindungstabelle**

In der Tabelle für die Gruppen-VPN-Verbindungen werden allgemeine Informationen über die Gruppen-VPNs von Client zu Gateway angezeigt.

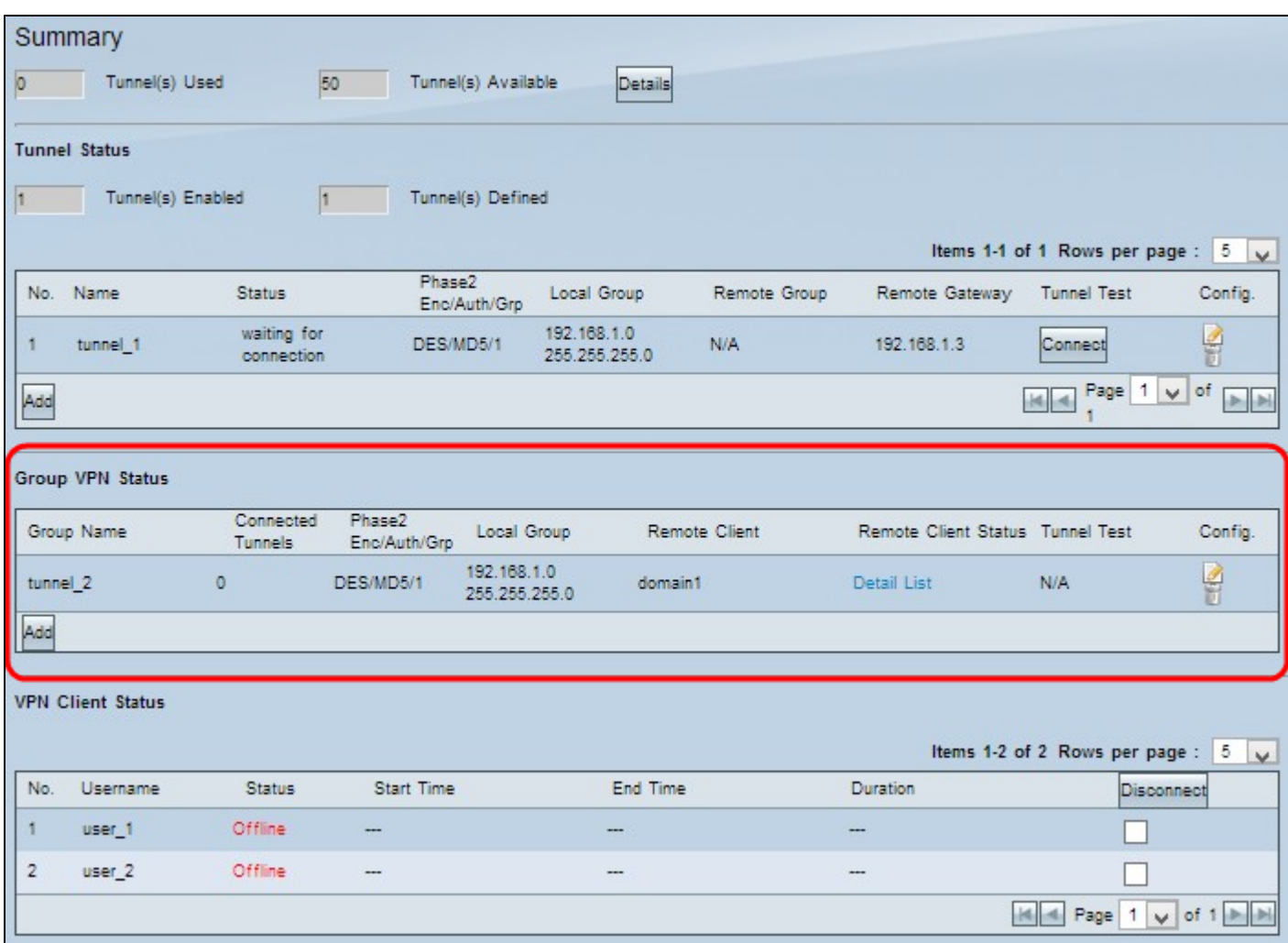

 $\tilde{a}f$ » Gruppenname - Der Gruppenname, der für die VPN-Verbindung verwendet wird.

 $\tilde{a}f$ » Connected Tunnels: Die Anzahl der Benutzer, die am VPN-Tunnel angemeldet sind.

 $\tilde{a}f$ » Phase 2 Enc/Auth/Grp  $\hat{a}\in$ " Die Authentifizierung, die für die VPN-Verbindung verwendet wird.

 $\tilde{a}f$ » Lokale Gruppe  $\hat{a}\in$ " Die IP-Adresse und die Subnetzmaske der lokalen Gruppe.

 $\tilde{a}f$ » Remote-Client - Der Domänenname des Remote-Clients.

 $\tilde{a}f$ » Remote Client Status (Status des Remote-Clients): Detaillierte Informationen zur VPN-Gruppe, zur IP-Adresse und zur Verbindungszeit in Sekunden für die VPN-Verbindung.

 $\tilde{a}f$ » Tunneltest - Der Tunnelstatus, ob der VPN-Tunnel für die VPN-Verbindung verwendet wird oder nicht.

Schritt 1. (Optional) Wenn Sie derzeit nicht mit dem Tunnel verbunden sind, klicken Sie auf **Verbinden,** um eine Verbindung mit dem VPN-Tunnel herzustellen.

Schritt 2. (Optional) Wenn Sie derzeit mit dem VPN-Tunnel verbunden sind, klicken Sie auf **Trennen**, um die Verbindung zu trennen.

Schritt 3: (Optional) Klicken Sie auf **Hinzufügen**, um eine neue Gruppen-VPN-Verbindung hinzuzufügen.

Schritt 4: (Optional) Um Informationen zum installierten VPN zu bearbeiten, klicken Sie auf **Bearbeiten**.

Schritt 5: (Optional) Klicken Sie auf **Löschen**, um das VPN zu löschen.

#### **Status der VPN-Clients**

Die Statustabelle für den VPN-Client zeigt detaillierte Informationen über den VPN-Client an.

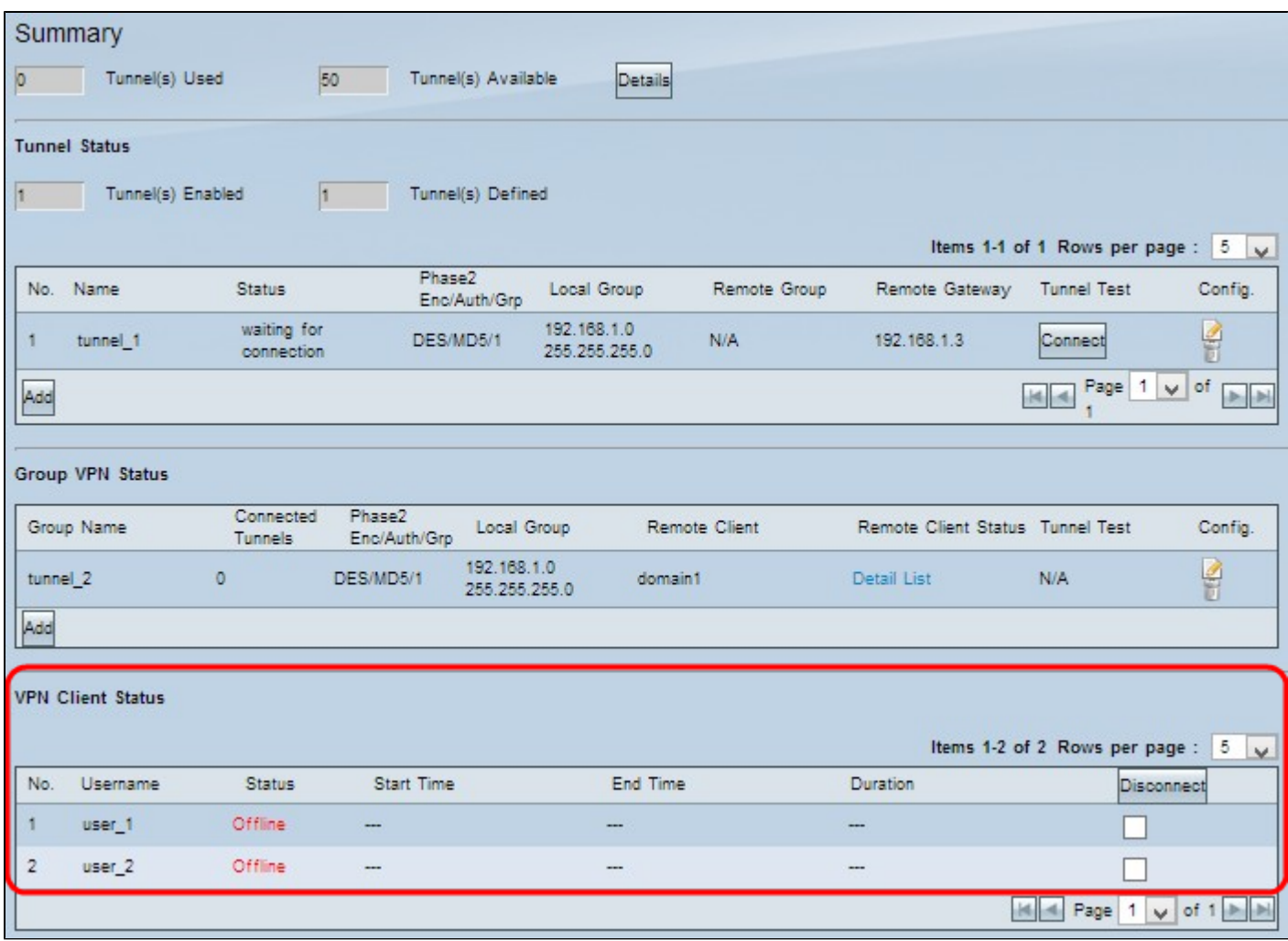

•Nein. - Die Identifikationsnummer des VPN-Clients.

 $\tilde{a}f$ » Benutzername - Der eindeutige Name zur Identifizierung des VPN-Benutzers.

 $\tilde{a}$ f» Status - Der aktuelle Status der VPN-Verbindung für den Client.

- Offline Der Tunnel wird nicht verwendet.
- Verbunden Der Tunnel wird derzeit für die VPN-Verbindung verwendet.
- Warten auf Verbindung Der Tunnel wird verwendet, wartet aber auf den Verbindungsaufbau.
- $\tilde{a}f$ » Startzeit Die Startzeit, zu der der VPN-Client die VPN-Verbindung hergestellt hat.
- $\tilde{a}f$ » Endzeit Die Endzeit, zu der der VPN-Client die VPN-Verbindung beendet.
- $\tilde{a}f$ » Duration (Dauer): Die aktive Zeitdauer für die VPN-Verbindung.

Schritt 1. (Optional) Wenn Sie die Verbindung beenden möchten, aktivieren Sie das Kontrollkästchen unter Trennen, um die Verbindung anzugeben, und klicken Sie dann auf **Trennen**.

#### Informationen zu dieser Übersetzung

Cisco hat dieses Dokument maschinell übersetzen und von einem menschlichen Übersetzer editieren und korrigieren lassen, um unseren Benutzern auf der ganzen Welt Support-Inhalte in ihrer eigenen Sprache zu bieten. Bitte beachten Sie, dass selbst die beste maschinelle Übersetzung nicht so genau ist wie eine von einem professionellen Übersetzer angefertigte. Cisco Systems, Inc. übernimmt keine Haftung für die Richtigkeit dieser Übersetzungen und empfiehlt, immer das englische Originaldokument (siehe bereitgestellter Link) heranzuziehen.